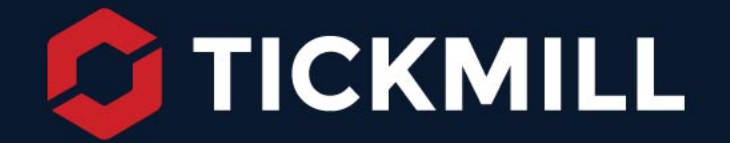

# **MetaTrader 4**

MAC USER GUIDE

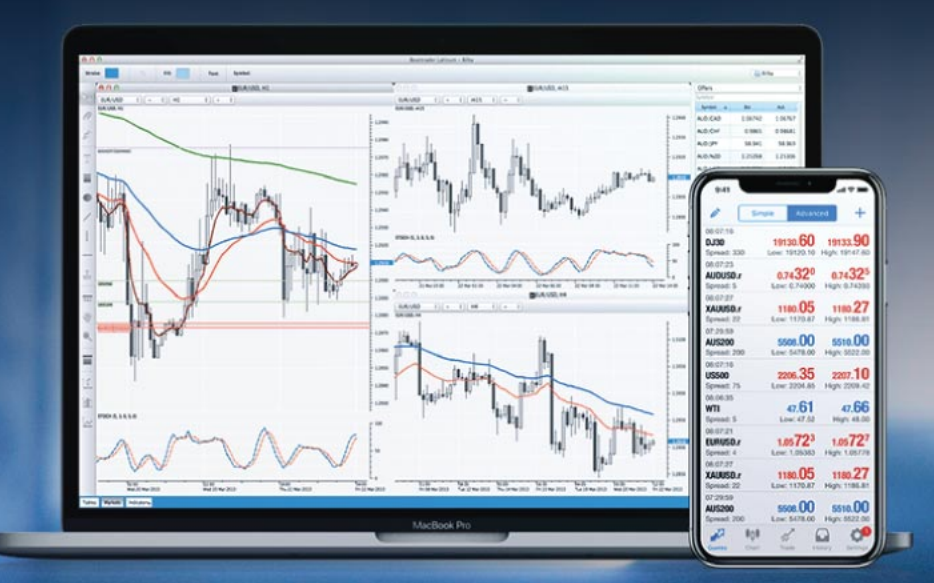

tickmill.com

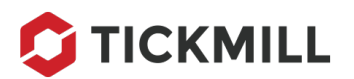

# **Tickmill MT4 on Mac**

The official MetaTrader 4 platform developed by MetaQuotesis available only for Windows and mobile devices. However, Tickmill values your comfort and is always willing to go the extra mile to provide you with the best tools for a hassle-free Forex trading experience. As the use of Apple products has sky-rocketed amongsttraders, we'vebuilt a native MetaTrader 4 Mac application to match your needs.

Whilst most brokers are just offering a plain installation guide, describing a time-consuming setup process of MT4 on Mac, Tickmill gives you the opportunity to kick-start with the world's most popular currency trading platform. Delivered directly on your Mac, in a matter of seconds.

# **What's inside?**

Tickmill provides you with a MetaTrader 4 platform for your Mac that is almost identical to the standard Windows application.

This software comes with numerous useful features and functionalities, including:

- 3 charts types
- 9 timeframes
- Over 50 default indicators
- A multitude of chart-types
- Custom indicator installation abilities
- One-click trading
- Full customisation

Now you're able to benefit from all these additional features, through a one-off installation process, which is as simple as with any other app available outside of the App Store.

# I**nstallation on Mac**

This guide will quickly explain the installation, usage and removal of MetaTrader 4 for Mac. You'll need to allow applications downloaded outside of the App Store, in order to successfully install the platform.

This is how to do it:

Before launching the MT4 for Mac, go to **System Preferences** by typing the respective command in your **Spotlight**search, located in the top right panel of your screen.

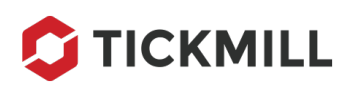

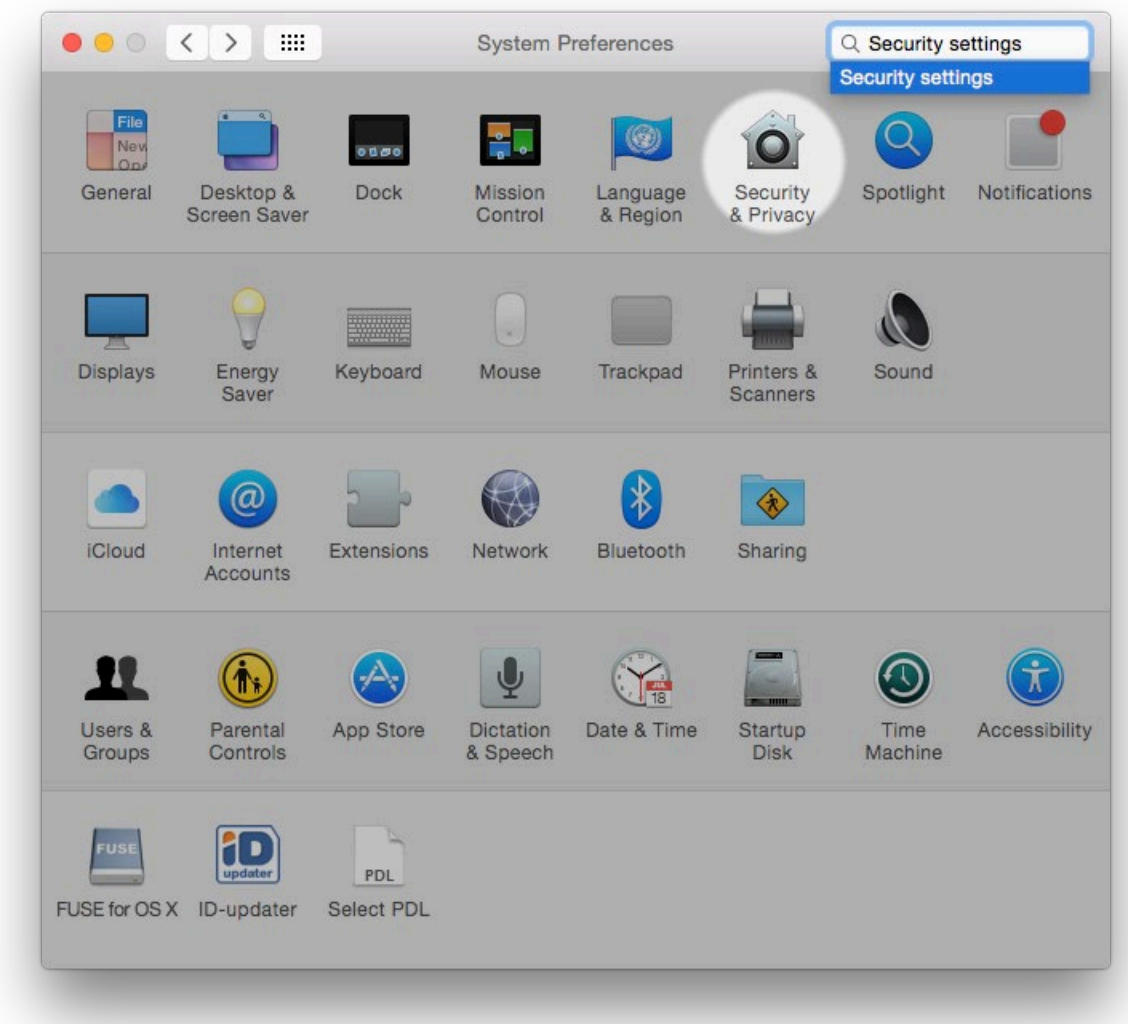

When in **System Preferences**, access **Security & Privacy**, then choose the **General**tab and allow apps downloaded from anywhere. Also, make sure to unlock the ability to make changes. You can do this by clicking on the lock in the bottom corner by typing in your username and password.

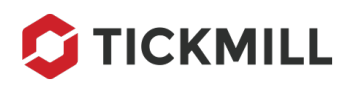

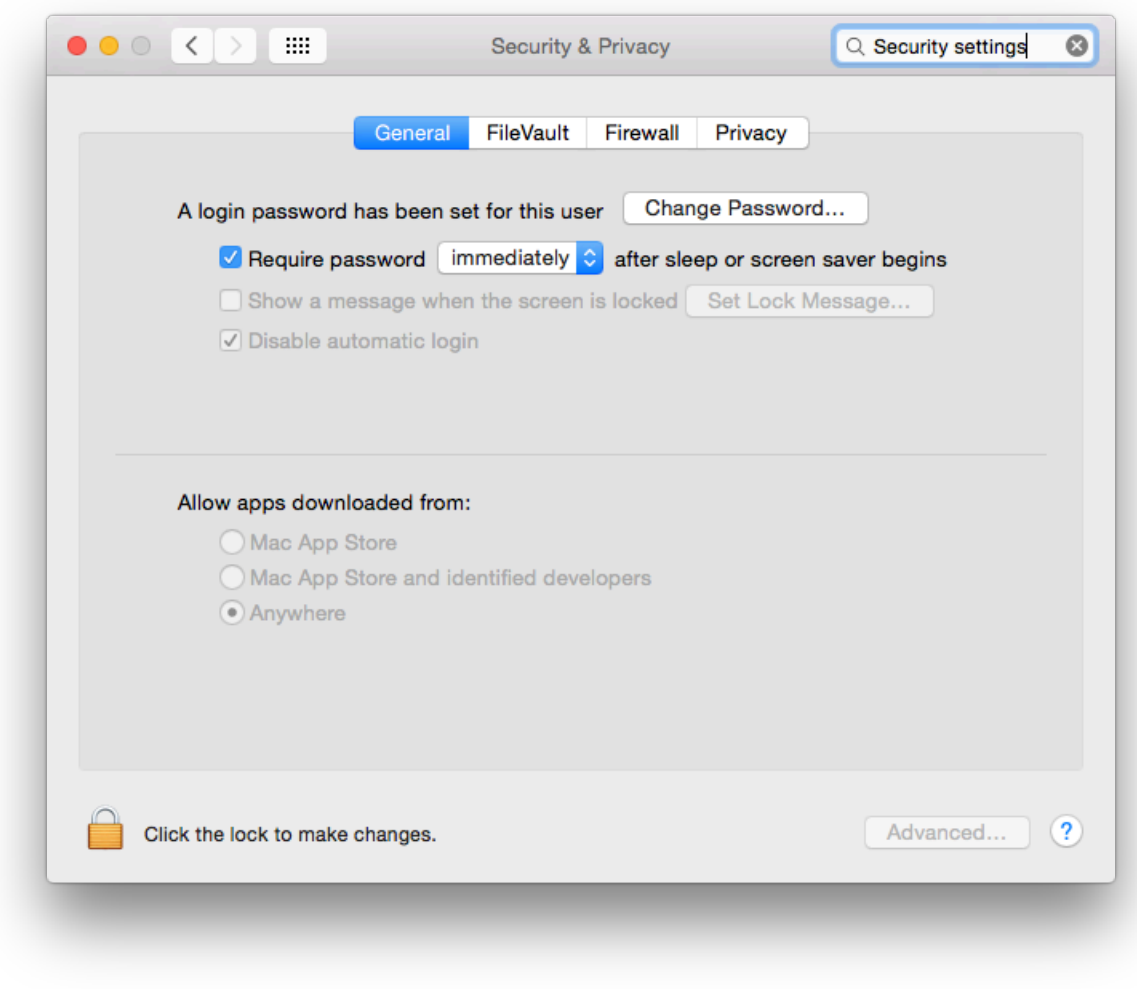

The next step is to locate MT4 for Mac .dmg installer. Usually, all new downloads are placed in the **Downloads** folder.

Launch a .dmg installation file, andwhen the .dmg file is pressed, drag and drop Tickmill MT4 Mac application icon into the **Applications**folder. This will finalize the installation process.

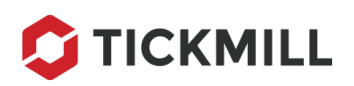

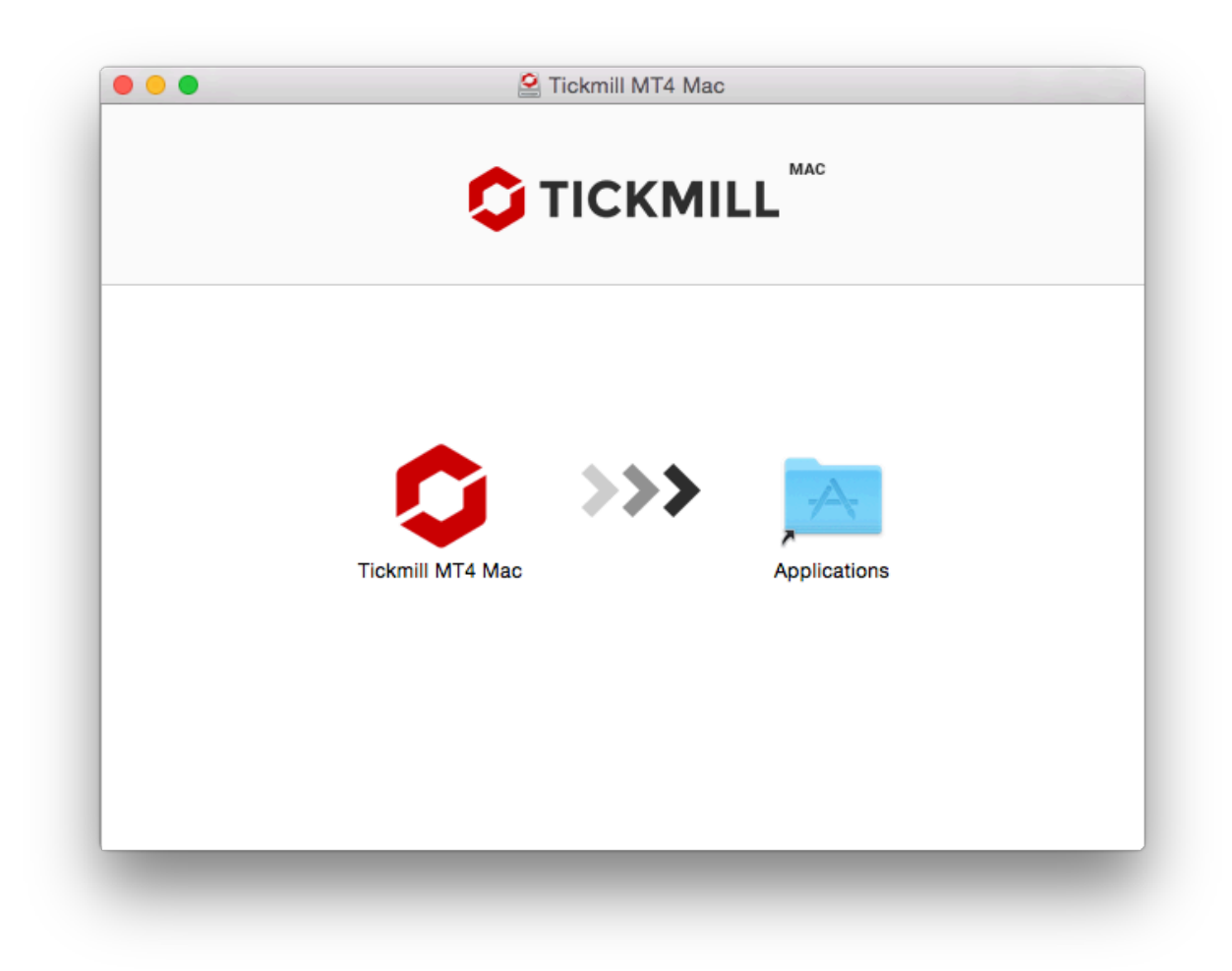

Now your MetaTrader 4 is ready to be accessed from the **Applications**folder. You can also quickly access your brand-new trading terminal by using **Spotlight**and typing in 'Tickmill MT4 Mac'.

### **Software Update**

Our MT4 for Mac software update is done automatically. This process runs simultaneously with a regular Windows version update. After each update the terminal shuts down without any notification – simply launch the application again and continue using the updated version.

To see your current version of MetaTrader 4 software, click on the **Help**tab, located in the top navigation panel, and select the **About** option, just as you would do in the MT4 for Windows.

### **Expert Advisors for Mac**

To install additional tools like Expert Advisors (EAs), custom indicators and scripts; open the **Applications**folder, right-click on the app icon and choose **Show Package Contents**.

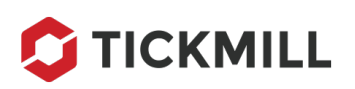

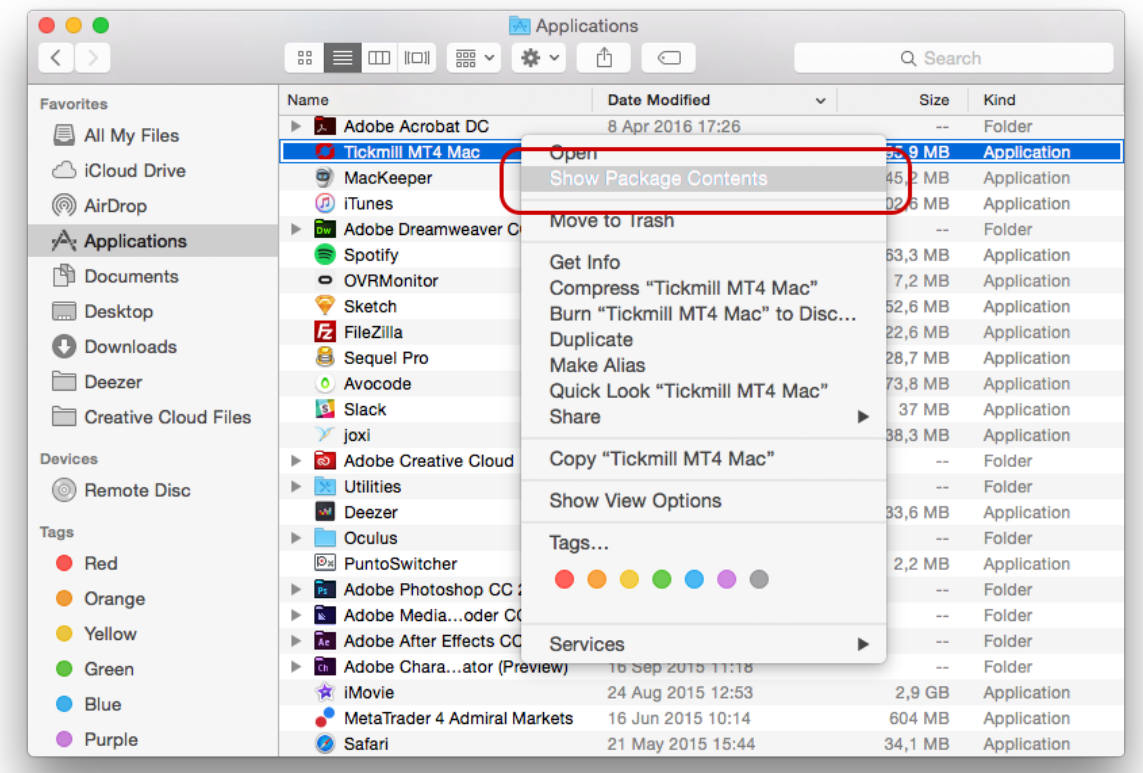

Now you can see the entire content of the installation file. Double click on 'drive\_' to get to the MetaTrader 4 structure, then go to Program Files -> MetaTrader 4 / MQL4 / Expert / Indicators, etc. and copy-paste the indicators in the respective folders.

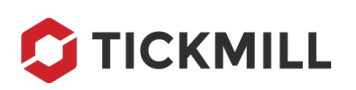

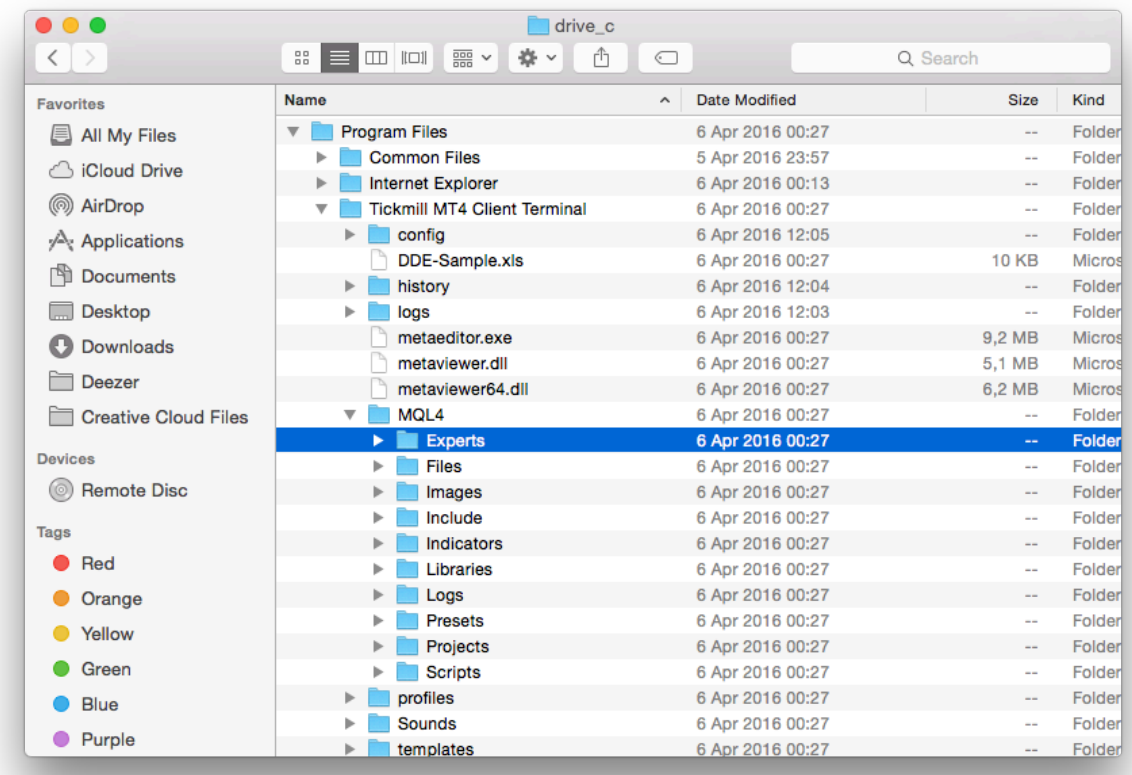

Once this is complete, restart your MT4 for Mac and discover a new indicator in the respective MT4 EA's panel.

# **Uninstalling Software**

If you ever wish to remove the software from your computer, this is done rather simply. In fact, the process is no different from removing any other application.

Firstly, locate the **Applications**folder in Finder. This can be done either by using **Spotlight** or going directly to the **Applications** folder by clicking on the Finder icon in the Dock.

When in the **Applications** folder, find the **Tickmill MT4 Mac** application, right-click on it and select the option 'Move To Trash', then make a left click to confirm. After the app has been moved to trash, you can permanently delete it by navigating to the Trash and using the right click to execute the 'Empty Trash' command.

Removing the application from the Trash will leave no trace of **Tickmill MT4 Mac** on your computer.

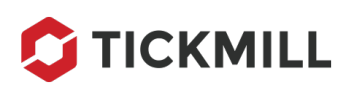

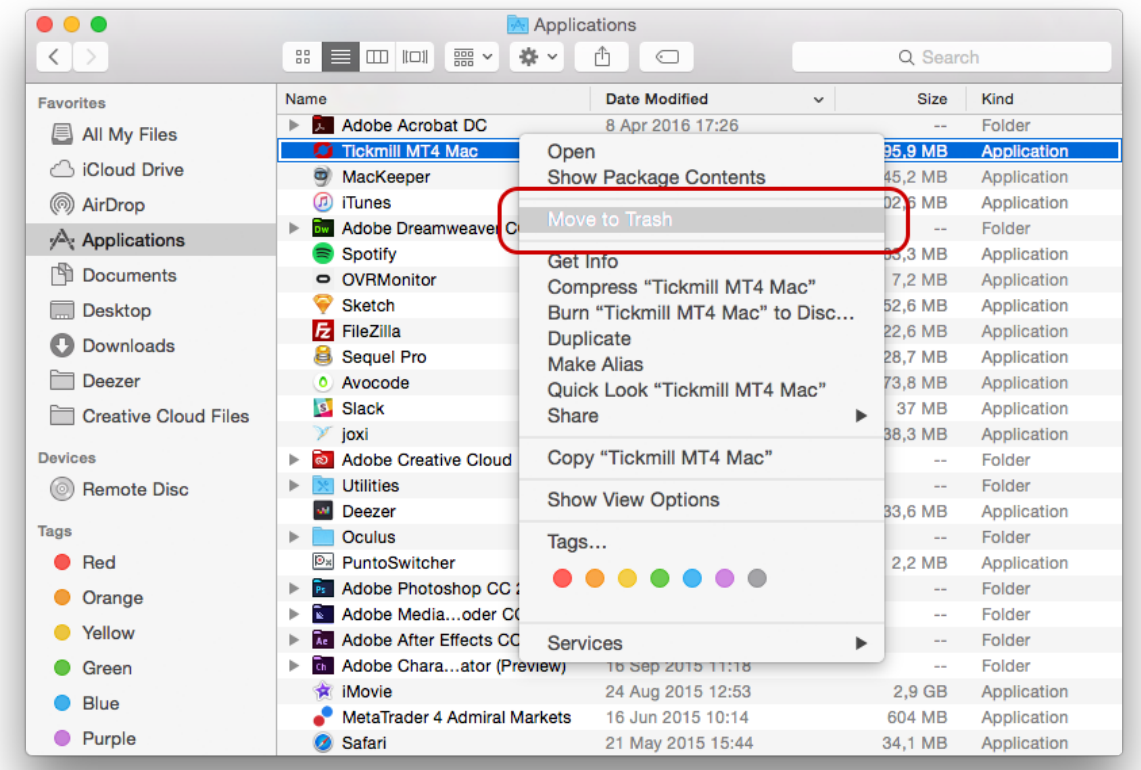

### **Known Bugs and Issues**

Currently, there are no known issues with the Tickmill trading terminal for Mac. If you do experience any, please let us know by contacting our dedicated **Support** team, and we will solve it promptly.

## **Important Notice**

We have personally tested the **MT4 for Mac** application and have not discovered any functionality issues that could make trading on the Mac OS terminal inferior to the Windows version. Nevertheless, trading with emulated applications is done at your own risk. We strongly suggest you first become familiar with the software functionality on a **Demo account**, and make sure that the application runs as intended on your particular Mac computer.